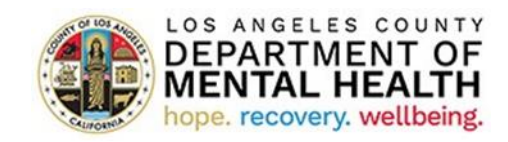

### **Early & Periodic Screening, Diagnostic & Treatment (EPSDT)**

**Child & Adolescent Needs & Strengths (CANS) Assessment**

**Pediatric Symptom Checklist (PSC) Assessment**

#### **User Manual**

**Version 2021.1**

**February 17, 2021**

Page **1** of **14**

# **I. Access the Application**

Step 1- Open the web browser.

Step 2- Type the following link: https://dmhepsdt.dynamics365portals.us

Step 3- Add the link to Favorites (Optional).

Step 4

a. Enter your username and password. Click Sign in.

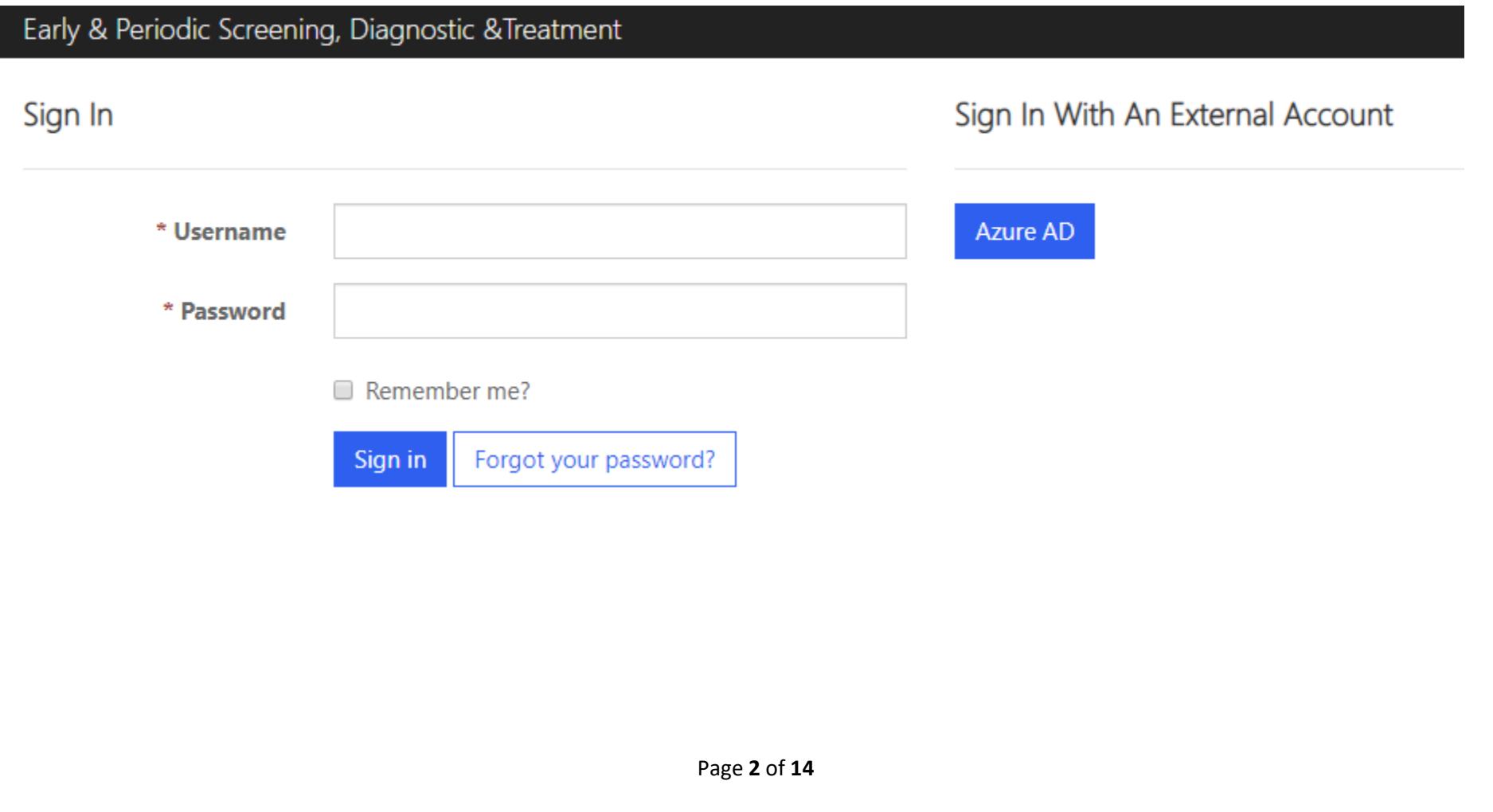

Check your email for the security code. Enter security code. Click Verify.

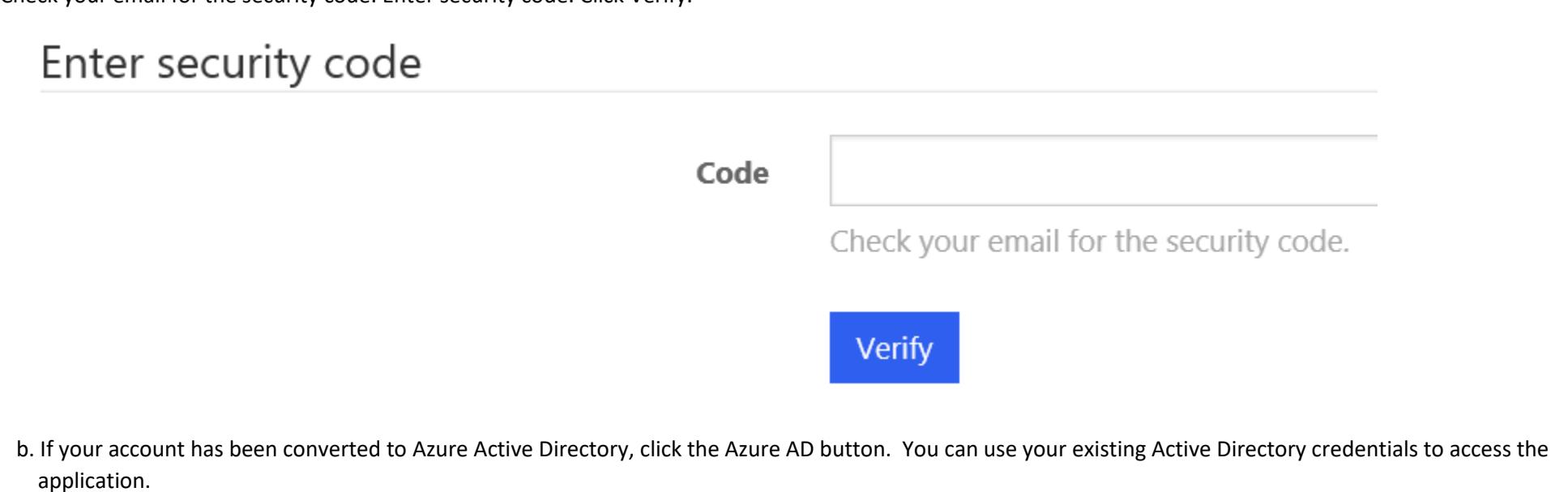

#### II. Main Page and Client Search

Once you sign-in, you will see the main page.

**Step 1-** Click on Client Search on the top right

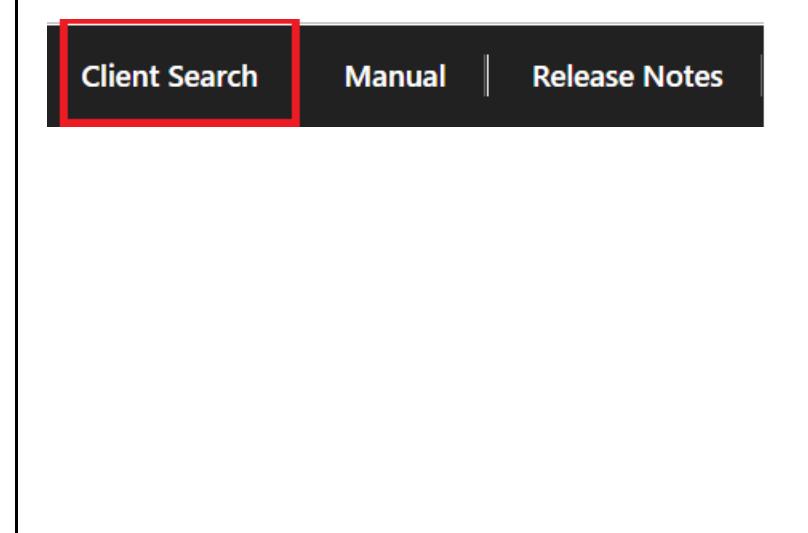

**Step 2-** On the Client Search page, type in client's first name, client's last name, or client's ID in the Search bar.

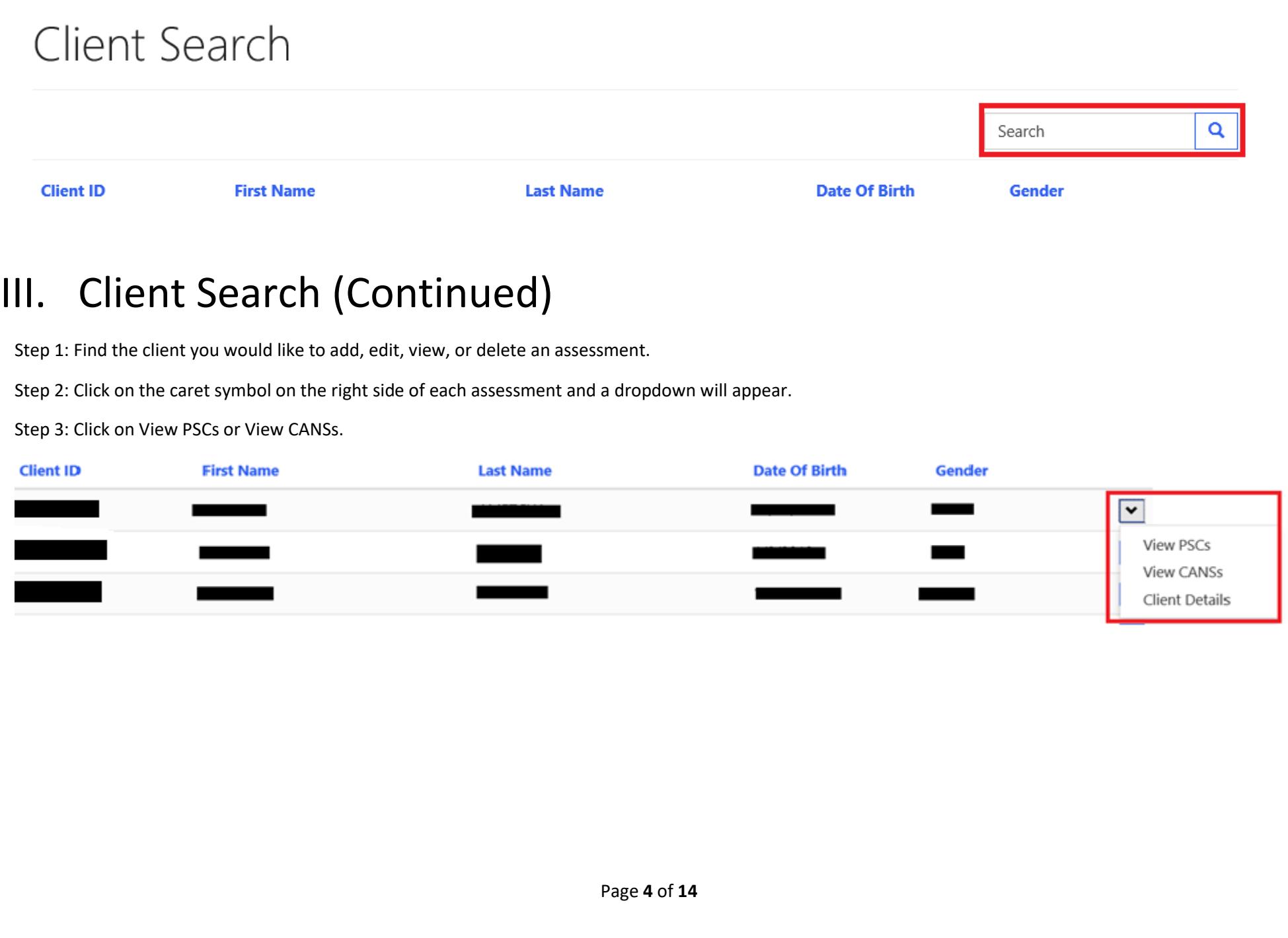

# IV. Pediatric Symptom Checklist (PSC)

Refer to page 4 on instructions on how to search for a client whose PSC assessment you would like to view, edit, delete, or add a new one.

**To view, edit, or delete existing assessment**, click on the caret symbol on the right of each assessment and click View, Edit, or Delete. To easily find your desired assessment you may sort by a specific category by clicking on the title header (ex. Click on Assessment Date for the dates to be ordered in descending order).

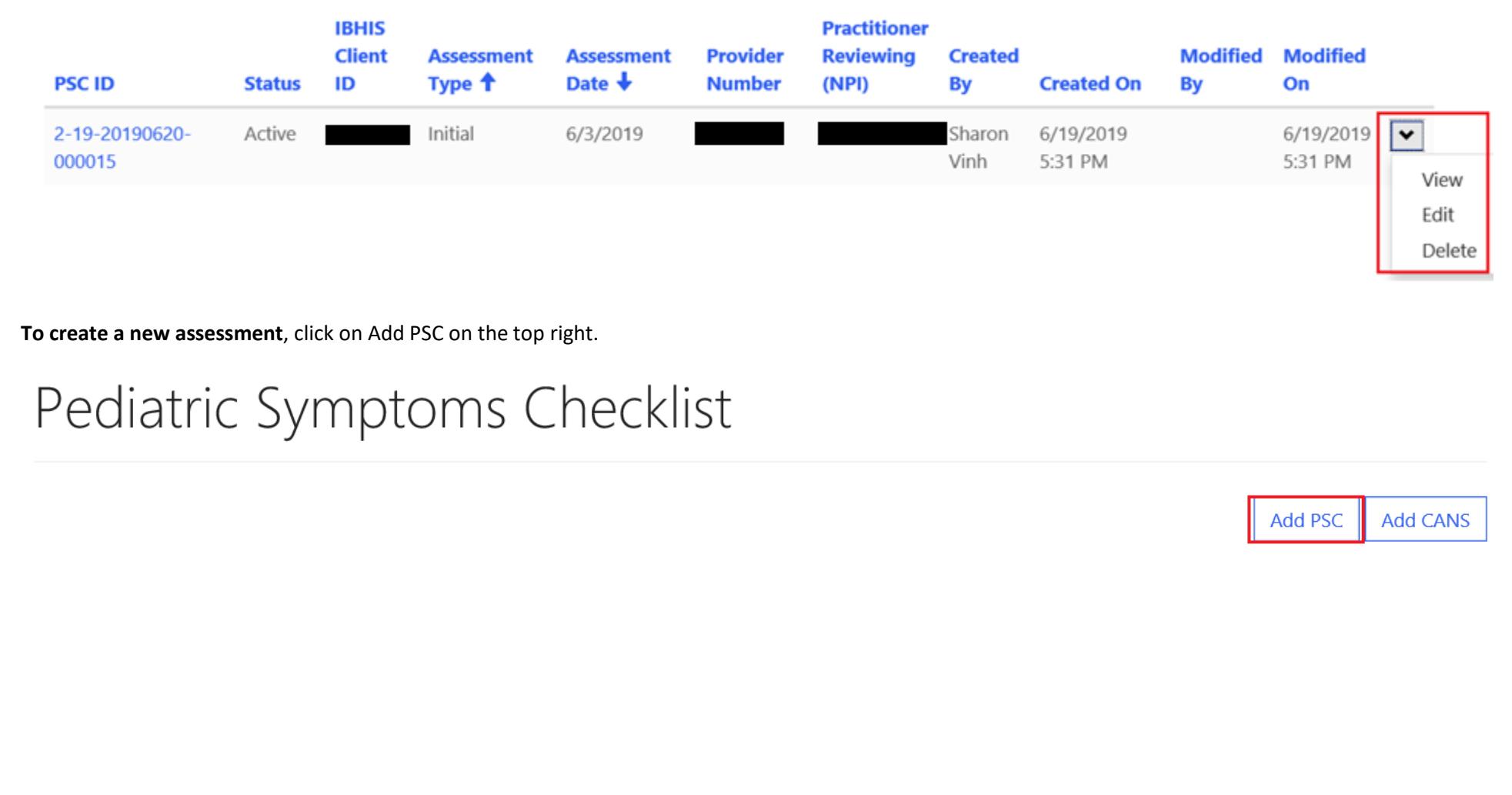

### Add New PSC Assessment:

Click on "Add PSC" on the top right. A pop-up window called Add PSC will appear. The red asterisks (\*) indicates required fields. Fill in all the required fields under the Administrative Information and Pediatric Symptom Checklist sections. Scroll-down and press **Submit** to save all your work.

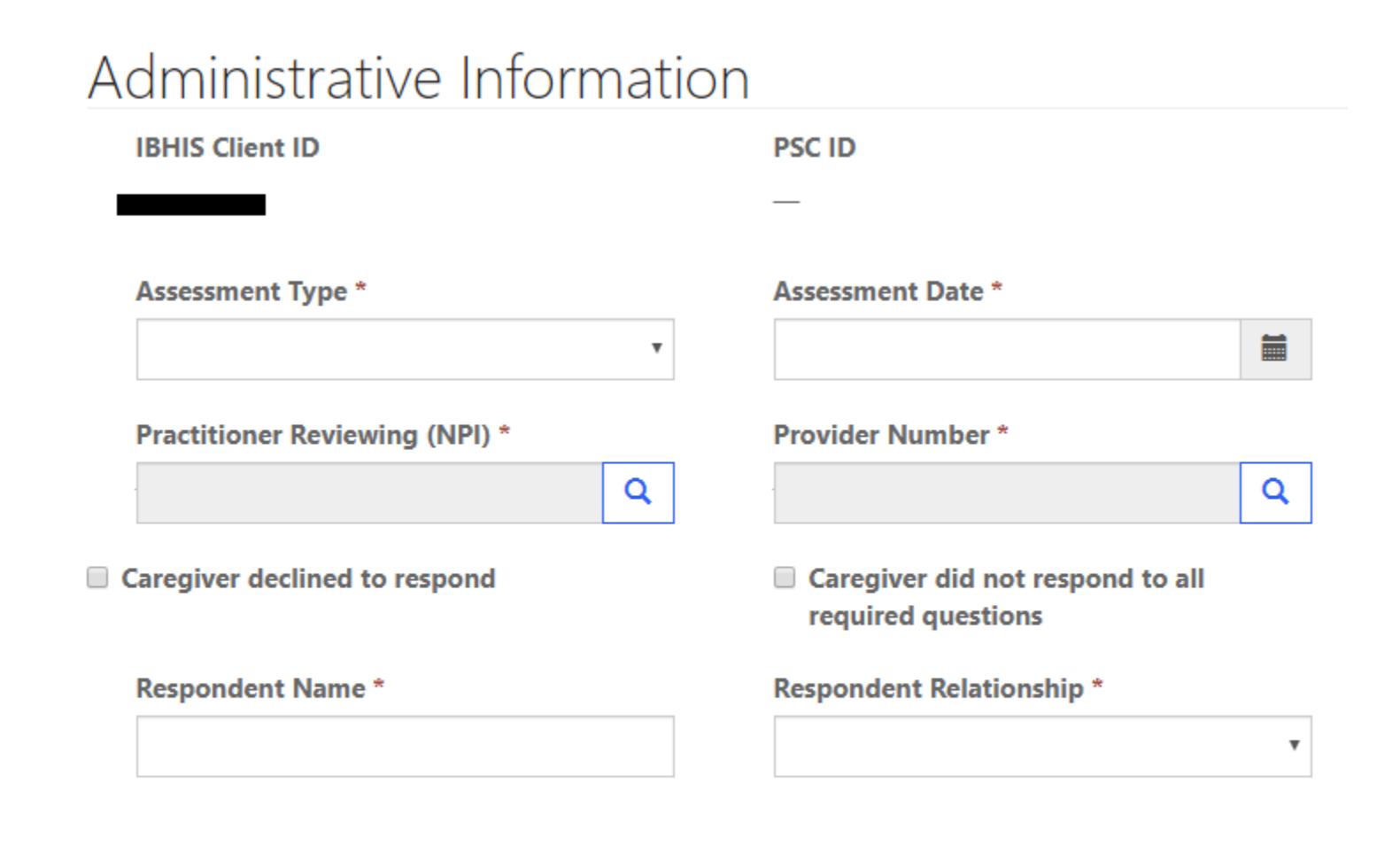

# Pediatric Symptom Checklist

Page **6** of **14**

## Add PSC Administrative Close Assessment:

Click on "Add PSC" on the top right. A pop-up window called Add PSC will appear. Select Administrative Close from the Assessment Type drop-down. The red asterisks (\*) indicates required fields. Fill in all the required fields under the Administrative Information and Pediatric Symptom Checklist sections. Scroll-down and press **Submit** to save all your work.

Add PSC

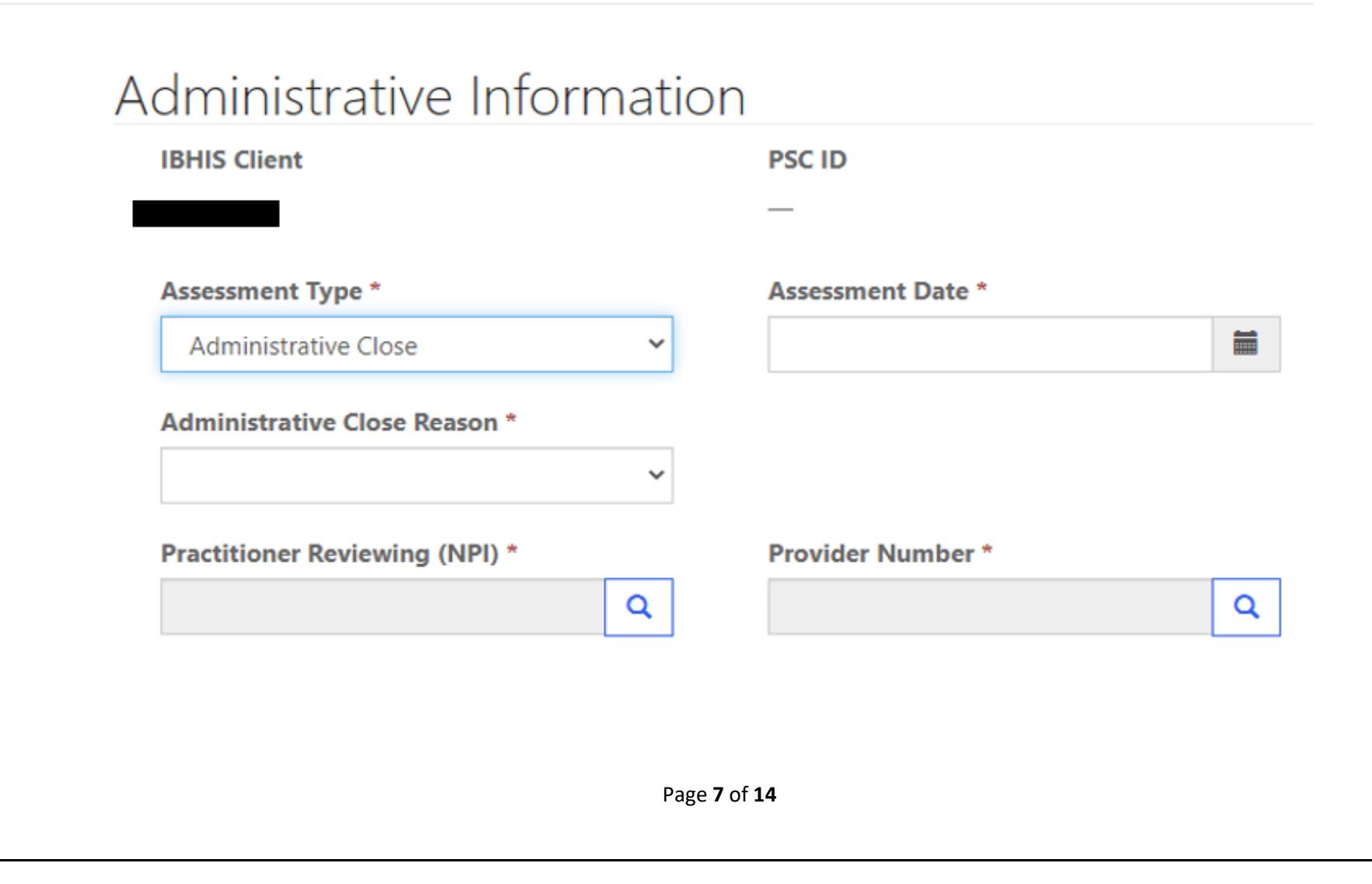

### Edit PSC:

Click "Edit", a pop-up window called Edit will appear, make necessary edits, scroll down and press "**Submit"** to save changes.

 $\mathbf{z}$  Edit

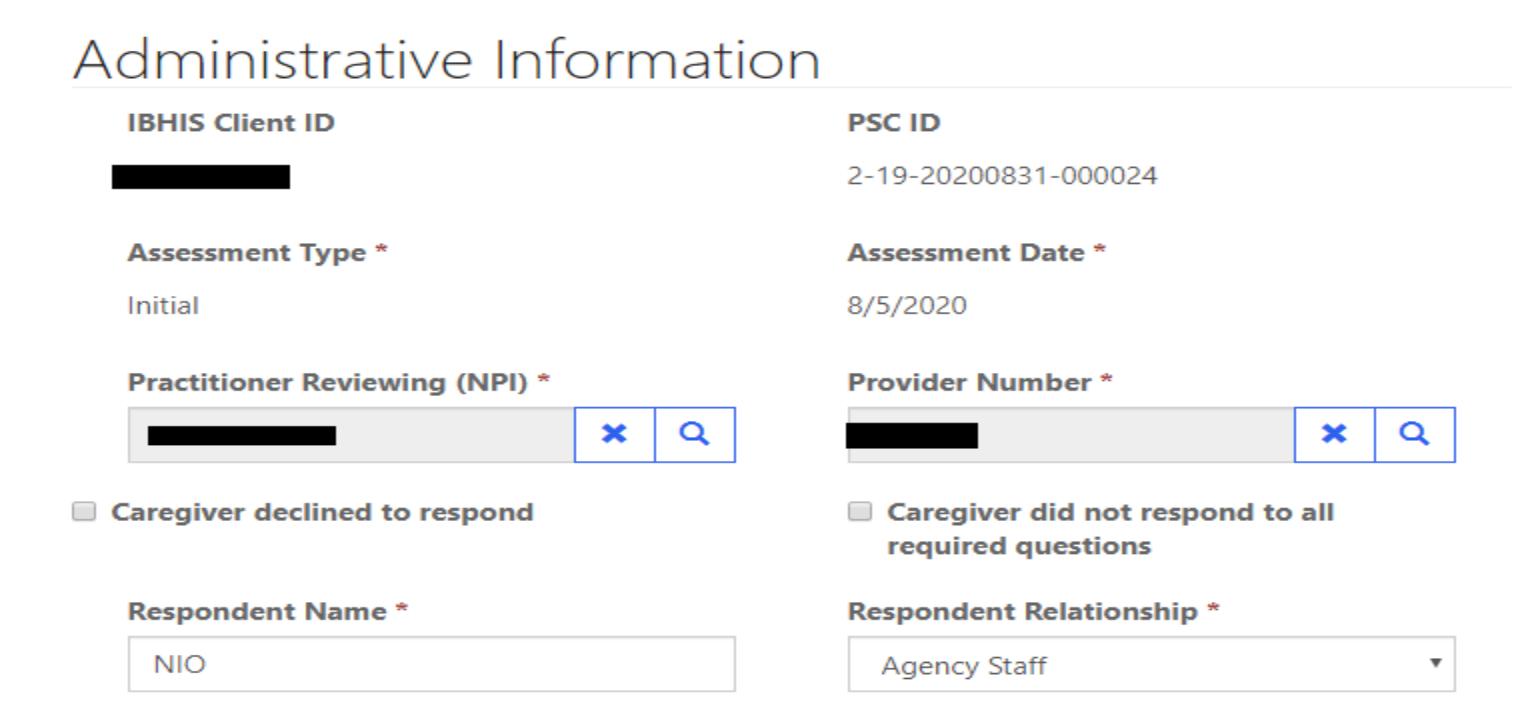

Pediatric Symptom Checklist

Page **8** of **14**

### Delete/Deactivate PSC Assessment:

Click on "Delete", a pop-up window called Deactivate will appear. Click the "Delete" button to confirm deletion/deactivation or click "Cancel" to cancel the deletion/deactivation.

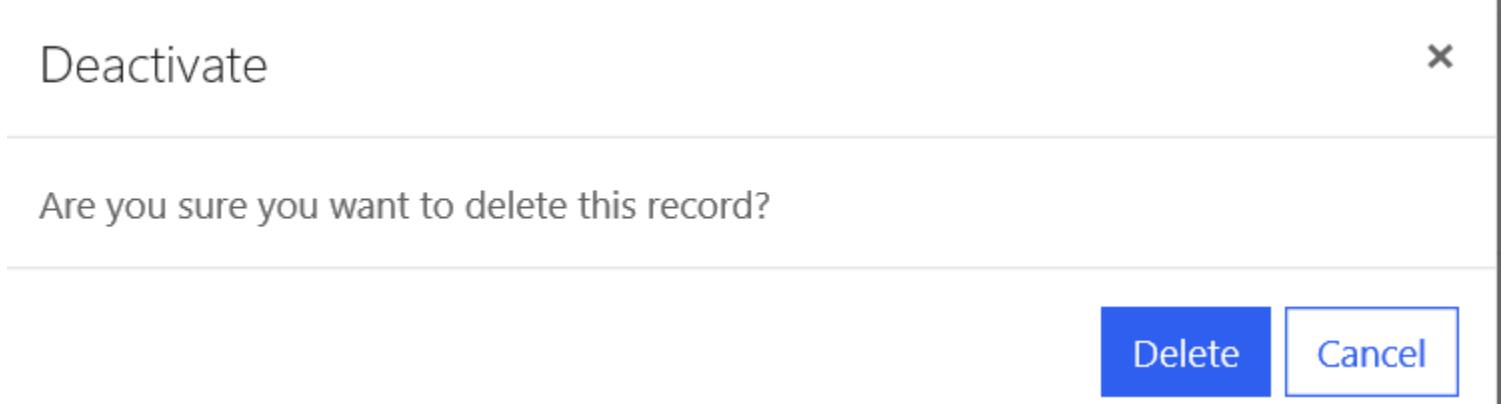

# V. Child and Adolescent Needs and Strength (CANS)

Refer to page 4 on instructions on how to search for a client whose CANS assessment you would like to view, edit, delete, or add a new one.

**To view, edit, or delete existing assessment**, click on the caret symbol on the right of each assessment and click Edit, Delete, or View. To easily find your desired assessment you may sort by a specific category by clicking on the title header (ex. Click on Assessment Date for the dates to be ordered in descending order).

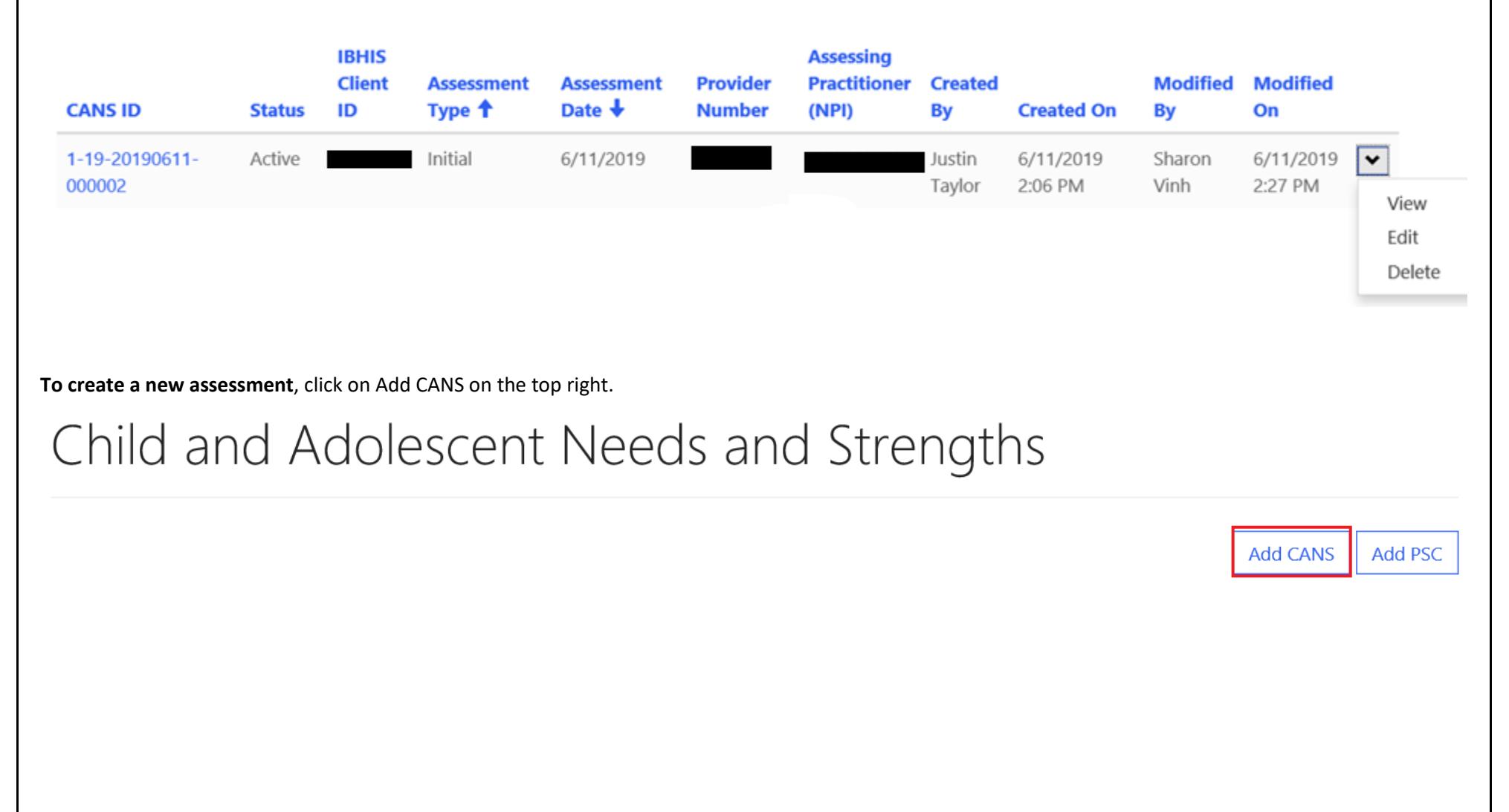

### Create New CANS Assessment:

Click on "**Add CANS**" on the top right. A pop-up window called Add CANS will appear. The red asterisks (\*) indicates required fields. Fill in all the required fields under the "Administrative Information" and "Child and Adolescent Needs and Strengths" sections. Scroll-down and press "**Submit"** to save all your work.

**Add CANS** 

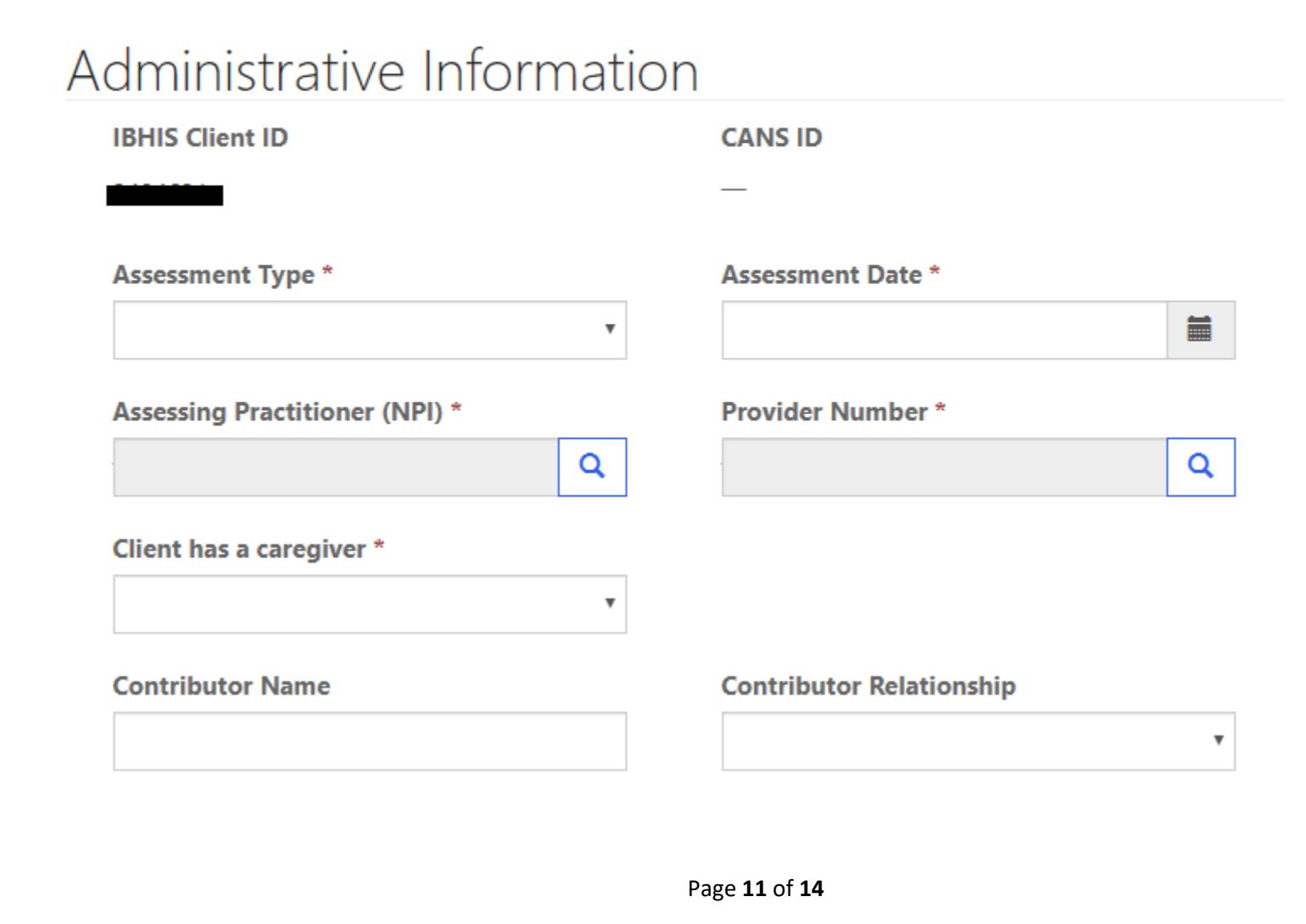

## Add CANS Administrative Close Assessment:

Click on "Add CANS" on the top right. A pop-up window called Add CANS will appear. Select Administrative Close from the Assessment Type drop-down. The red asterisks (\*) indicates required fields. Fill in all the required fields under the Administrative Information and Child and Adolescent Needs and Strengths sections. Scroll-down and press **Submit** to save all your work.

**Add CANS** 

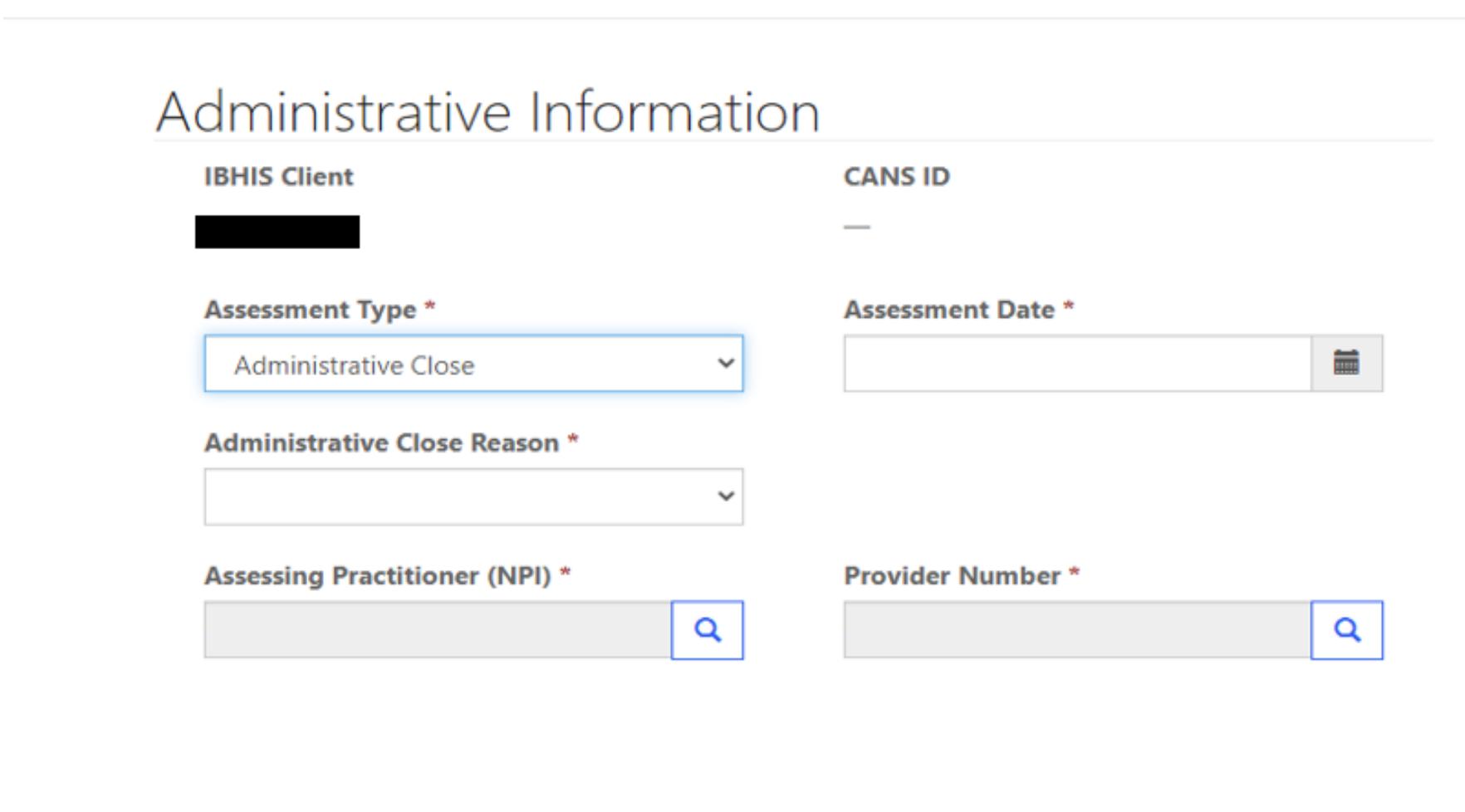

# Edit CANS:

Click "Edit", a pop-up window called Edit will appear, make necessary edits, scroll down and press "**Submit"** to save changes.

 $\mathbf G$  Edit

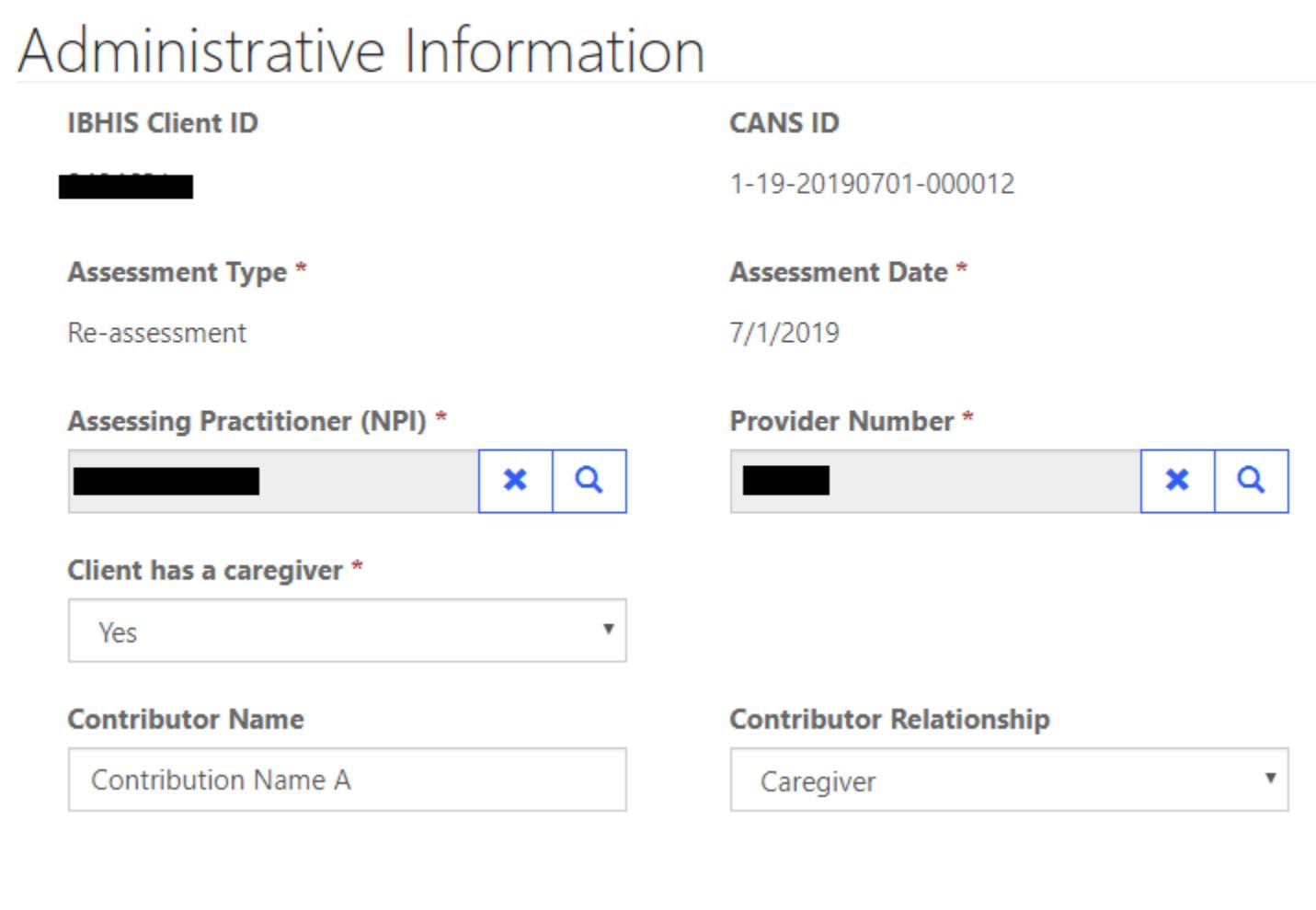

### Delete/Deactivate CANS Assessment:

Click on "Delete", a pop-up window called Deactivate will appear. Click the "Delete" button to confirm deletion/deactivation or click "Cancel" to cancel the deletion/deactivation.

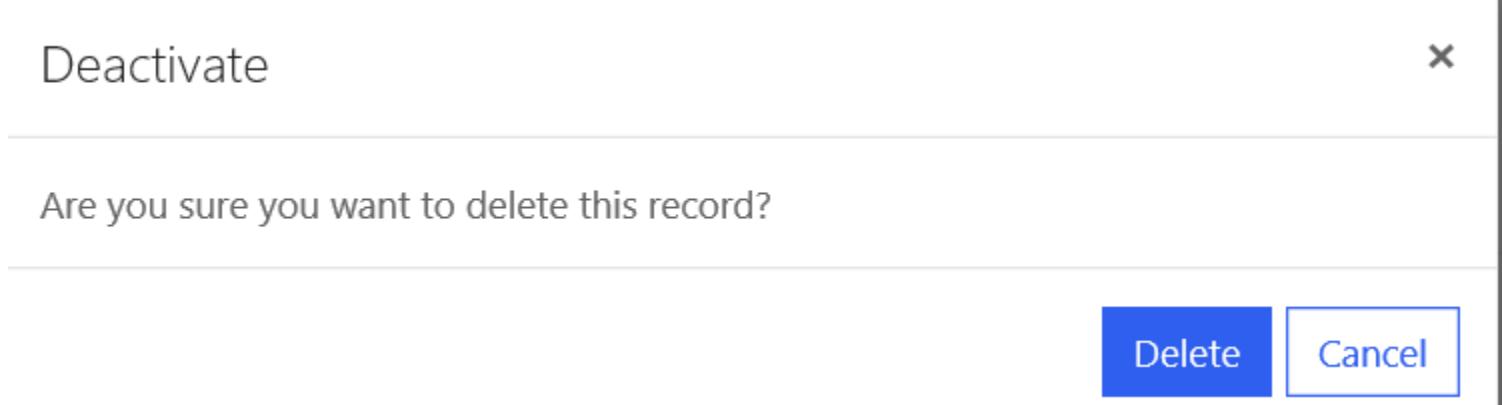